## Specific Antibiotic Use Bar Chart

Description- These instructions will demonstrate how to use the AU Bar Chart-Selected Agents to trend rates of a specific "targeted" antibiotic. These instructions build on the Quick [Reference Guide -](https://www.cdc.gov/nhsn/pdfs/ps-analysis-resources/aur/AU-QRG-BarChart-drugs-508.pdf) AU Bar Chart - Selected Drugs.

For this example, you will be determining use of ceftaroline. You would like the data on a monthly basis for all of calendar year 2021. To contextualize use compared to other agents used for serious MRSA infections, you may wish to include monthly data for vancomycin, daptomycin, and linezolid (Option 2 below).

Within the NHSN Reporting portal, click Analysis > Reports > Antimicrobial Use and Resistance Module > Antimicrobial Use Data > Bar Chart – All Data – Selected Agent Distribution by Month.

## Modifying the Report

1. Use the Title/Format tab to name your chart. For this example, consider a title such as Ceftaroline Use by Month.

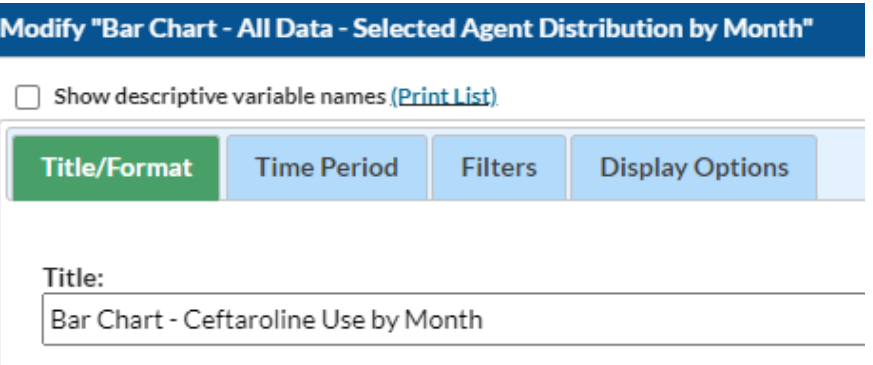

2. On the Time Period tab, select the date variable of summaryYM and enter the desired range of months:

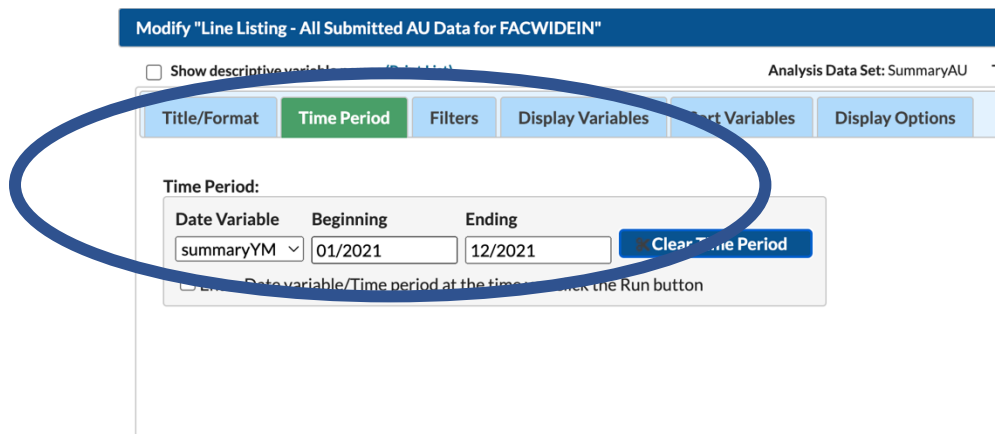

3. In the Filters tab, change the drugIngredients to either ceftaroline (for single drug bar graph; Option 1 below) or the desired alternatives (for this example, suggest vancomycin, linezolid, daptomycin; Option 2 below).

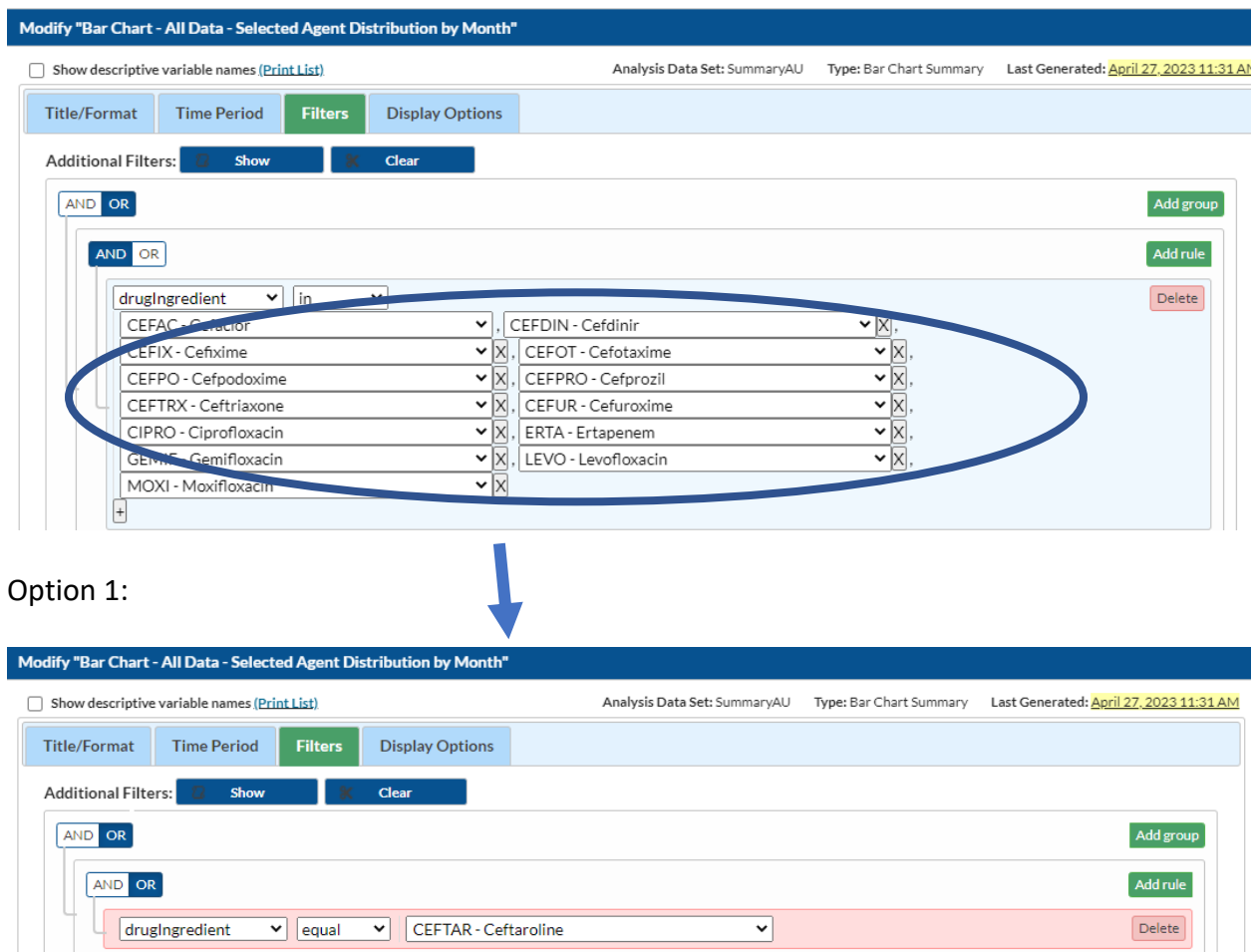

4. For Display Options tab, configure output as desired. For this example, the Numeric Variable to Chart (y-axis) is RateDaysPresent.

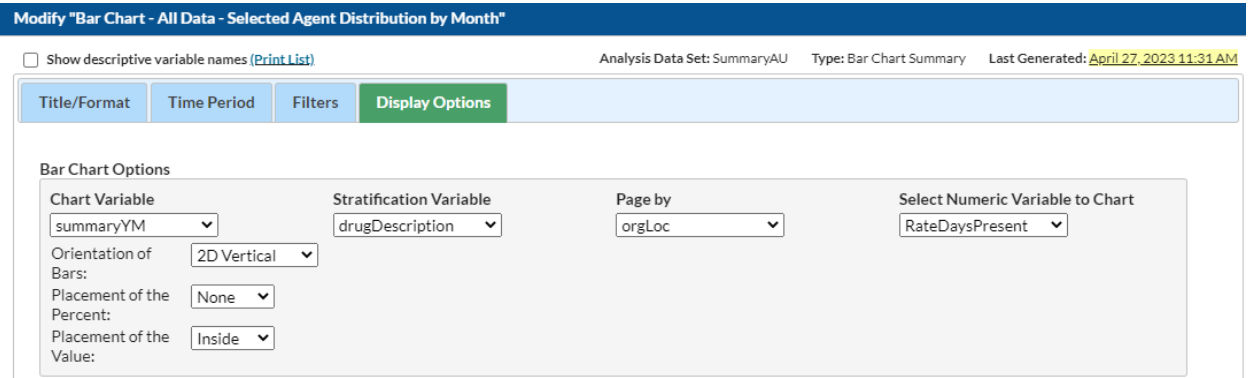

5. You are now ready to "Run" the Option 1 report. The facility-wide (FACWIDEIN) output for ceftaroline alone in this example:

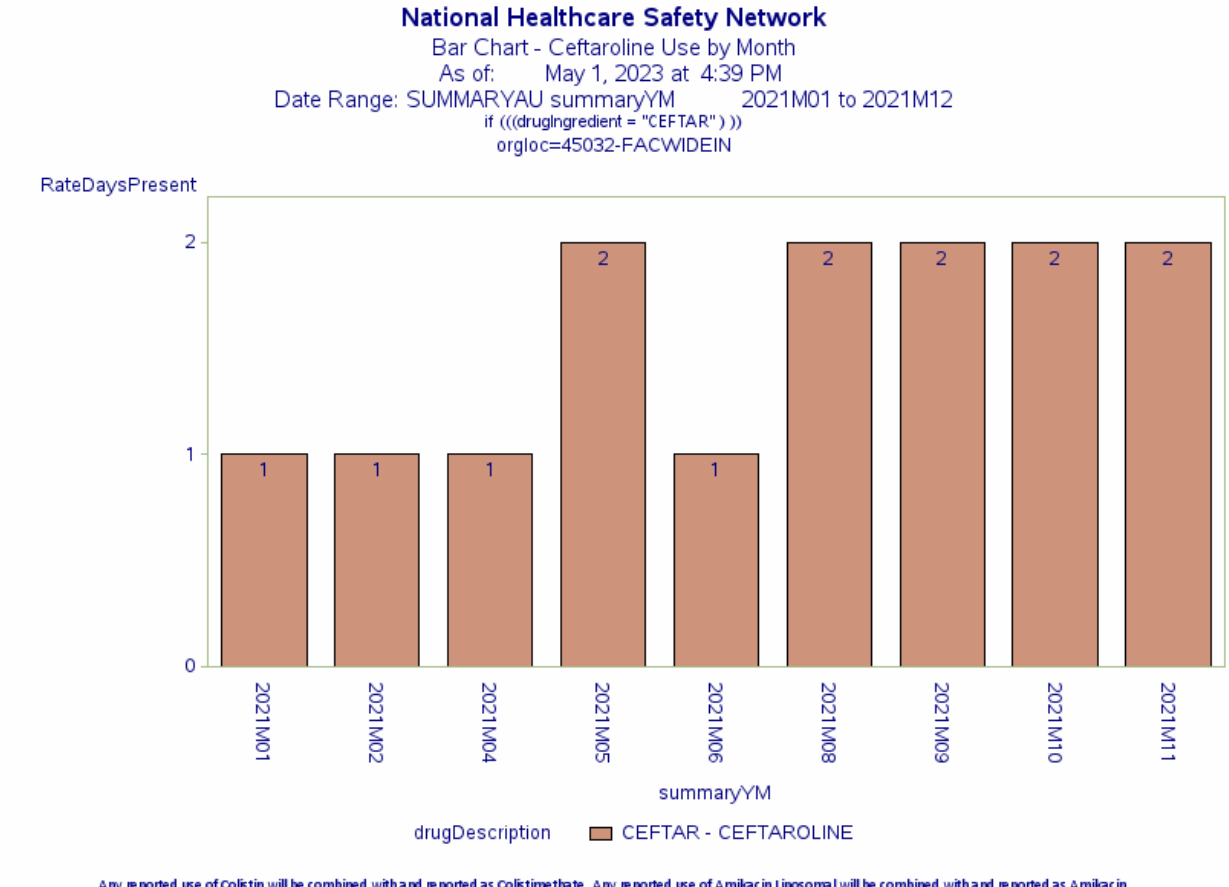

Any reported use of Colistin will be combined with and reported as Colistimethate. Any reported use of Amilac in Lippsomal will be combined with and reported as Amilac in.<br>1 Data contained in this report were last generate

Specific areas within the facility can be examined to identify higher use areas. The report above will produce a bar graph for each NHSN area type.

Option 2: To review use of ceftaroline within the context of other anti-MRSA agents, add those specific agents into the bar graph as shown below:

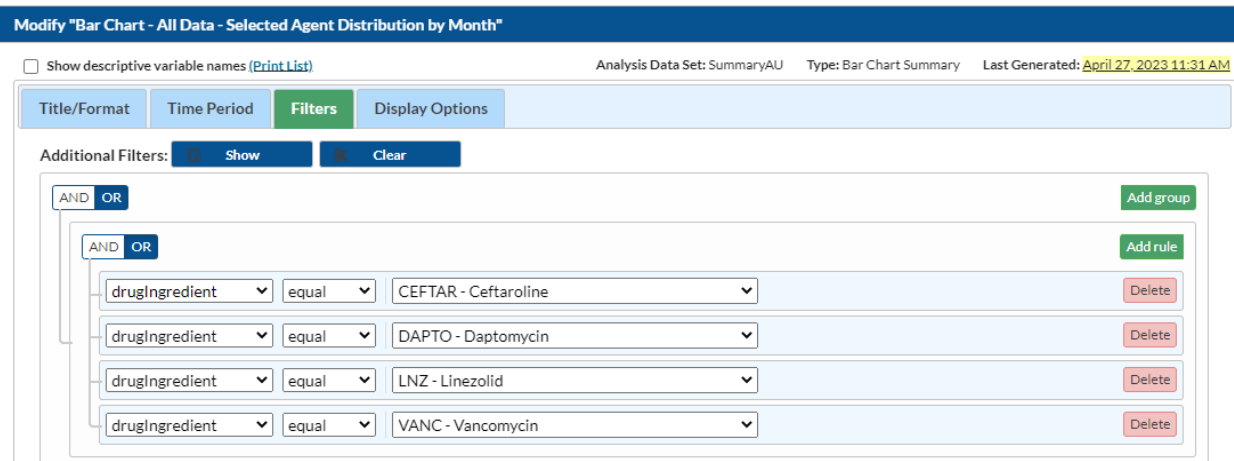

4. For Display Options tab, configure output as desired. For this example, the Numeric Variable to Chart (y-axis) is RateDaysPresent.

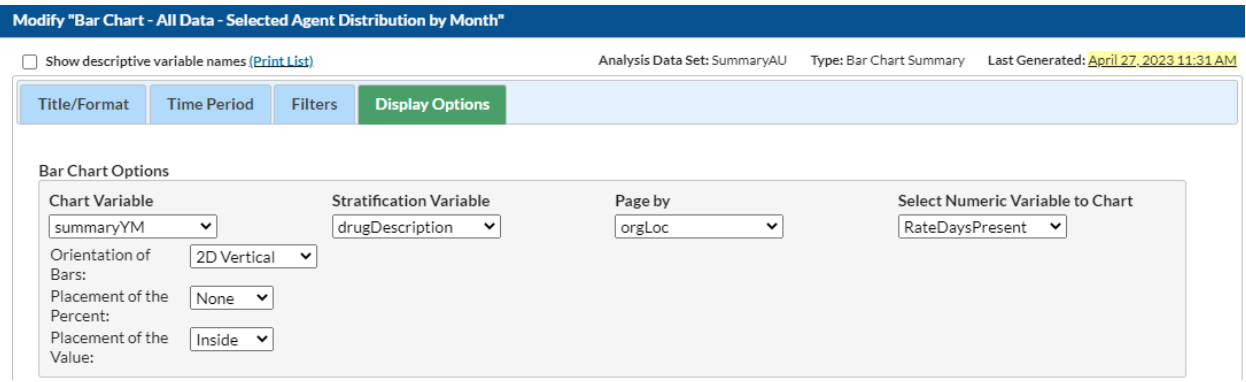

5. You are now ready to "Run" the Option 2 report. The facility-wide (FACWIDEIN) output for the Option 2 report yields the following:

## **National Healthcare Safety Network**

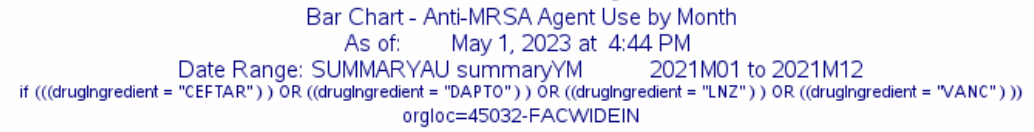

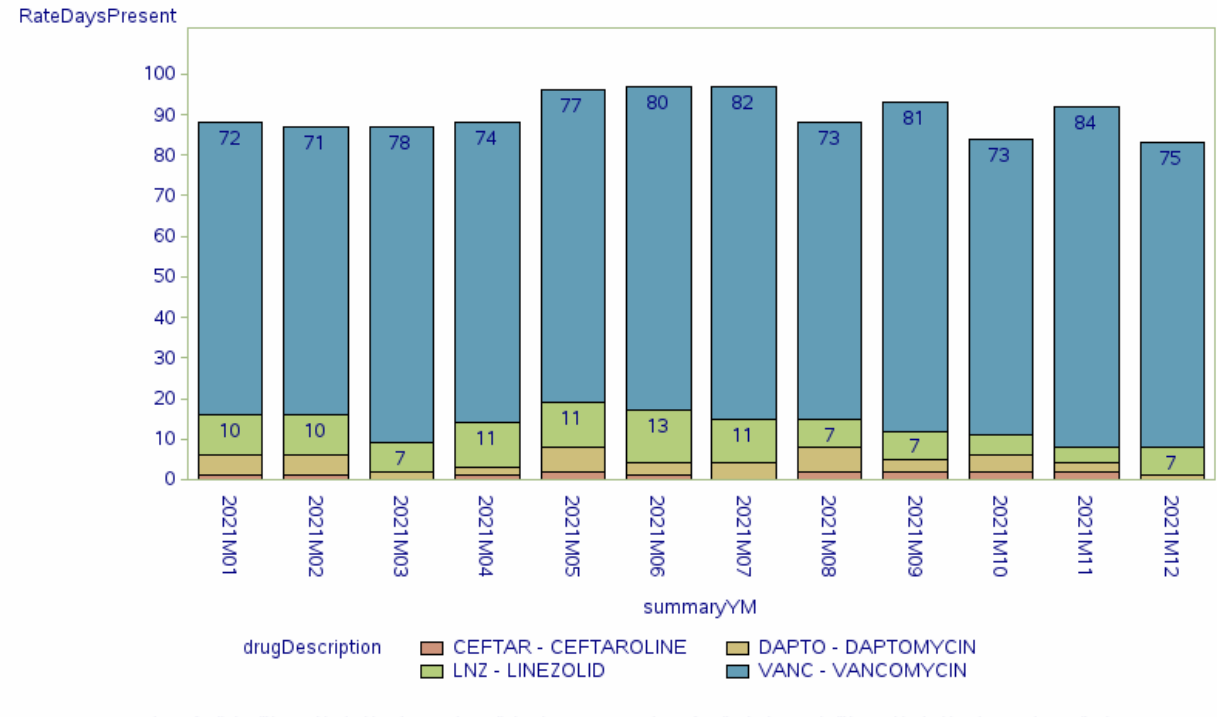

Any reported use of Colistin will be combined with and reported as Colistimethate. Any reported use of Amikacin Liposomal will be combined with and reported as Amikacin. Data contained in this report were last generated on April 27, 2023 at 11:29 AM to include data beginning January 2019 through April 2023.

6. Once you have selected a report that you would like to keep, you can click Save and create a name for your Analysis Report.

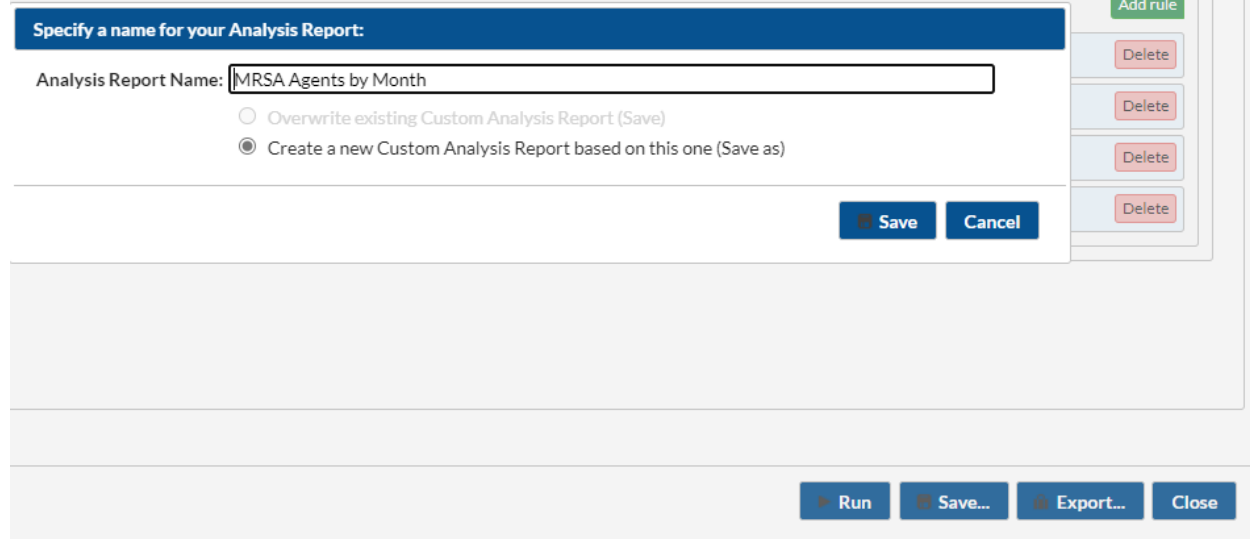

7. You may Export in a variety of formats if desired using the Export button on the bottom right of the modification window. Select "Export Entire Analysis Data Set" if you would like to export all of your facility NHSN AU data to further analyze it in Excel or SAS.

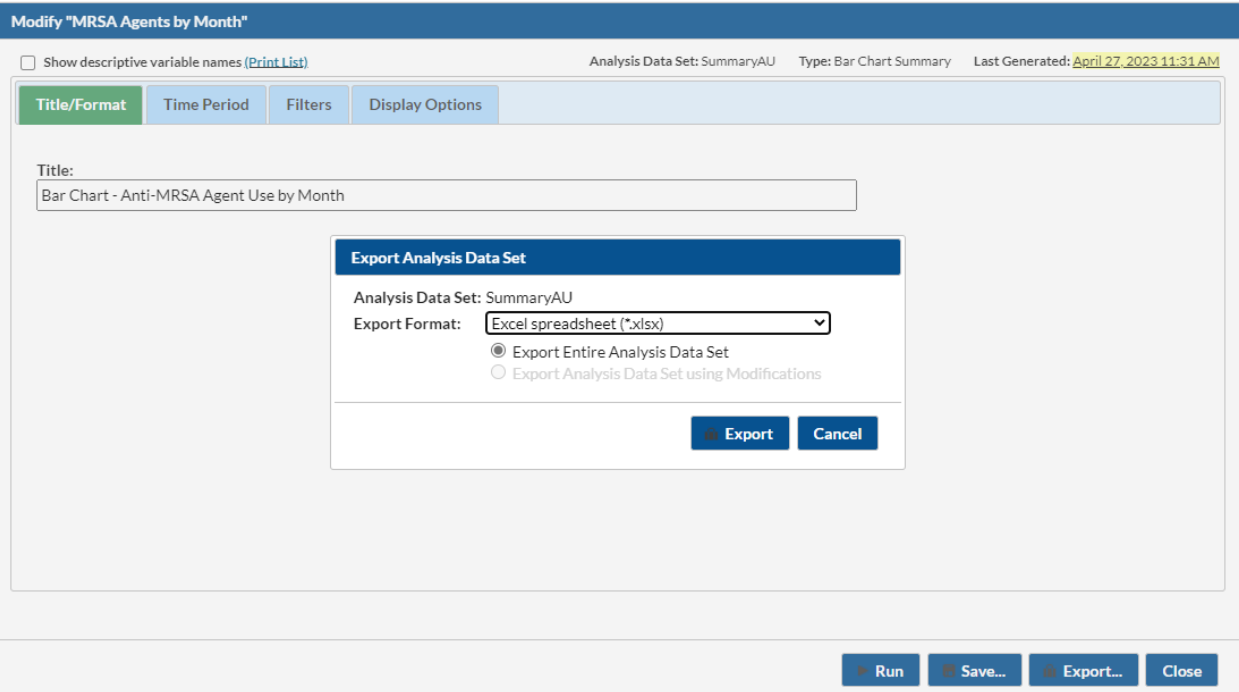

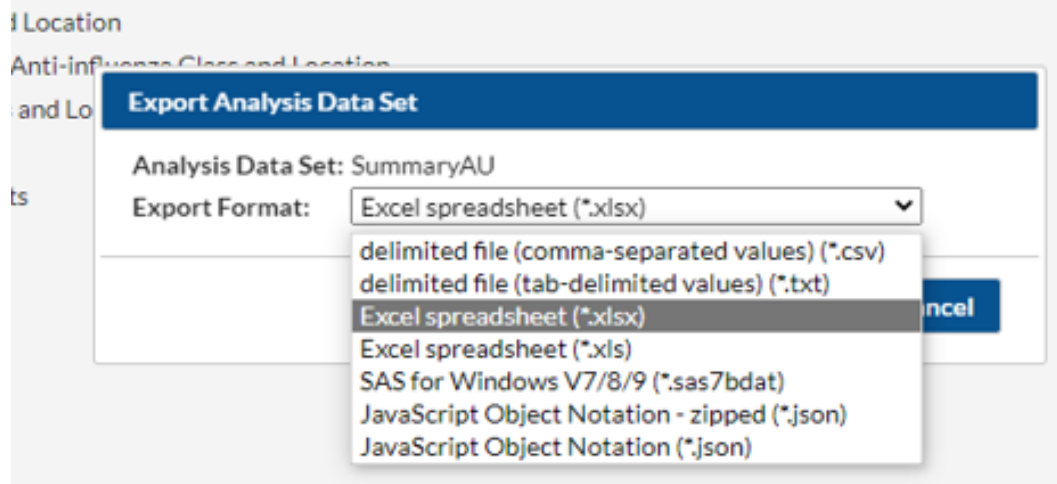